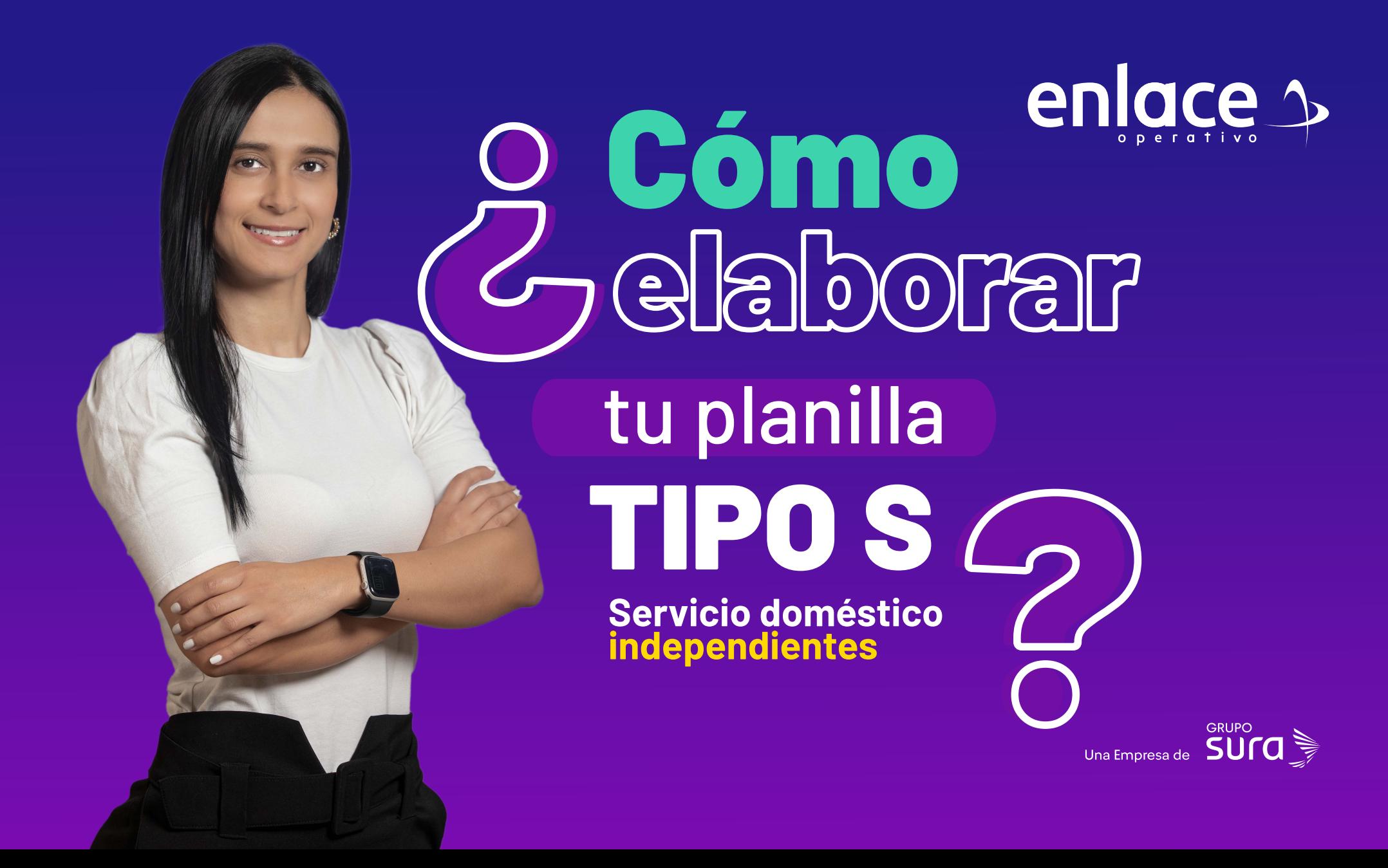

### **Accede a nuestro sitio web:** www.enlace.com.co

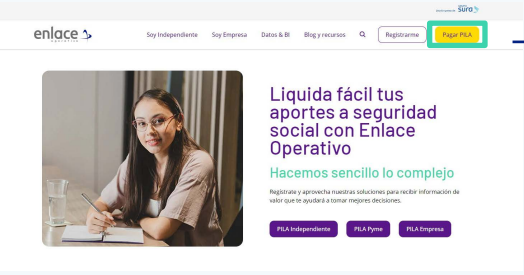

**Seleccione la opción Pagar PILA.**

### **02**

### Elija la opción **"Ya estoy Registrado en Enlace Operativo"**

### Bienvenido a Enlace Operativo

Estamos transformándonos para brindarte una mejor experiencia. Ahora te ofrecemos mayor facilidad en el acceso, gestión y control del perfil de fus usuarios. Realiza tus pagos de seguridad social fácil, rápido y seguro. ¡Queremos que hagas parte de este cambio!

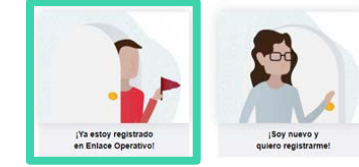

### Bienvenido a Enlace Operativo

**03**

Estamos transformándonos para brindarte una mejor experiencia. Ahora te ofrecemos mayor facilidad en el acceso, gestión y control del perfil de fus usuarios Realiza tus pagos de seguridad social fácil, rápido y seguro. ¡Queremos que hagas parte de este cambio!

Elige la opción **"Ya estoy Registrado en Enlace Operativo"**

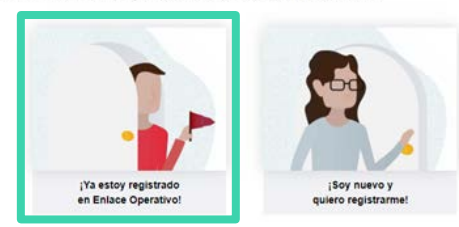

**04**

### Ingrese usuario

*(Seleccionando tipo de documento y número), continuar.*

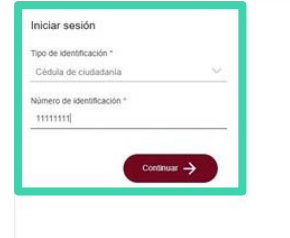

### **EVOLUCIONAMOS PARATI** Estamos trabajando para ofrecerte una malor aynariancia cor una marca especializada y con travectoria en el manejo de la Seguridad Social. **Senlace**

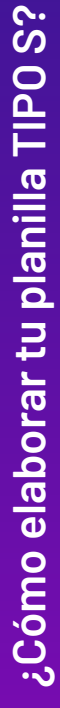

enlace  $\rightarrow$ 

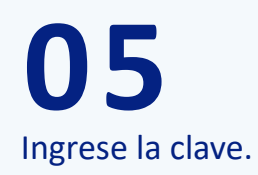

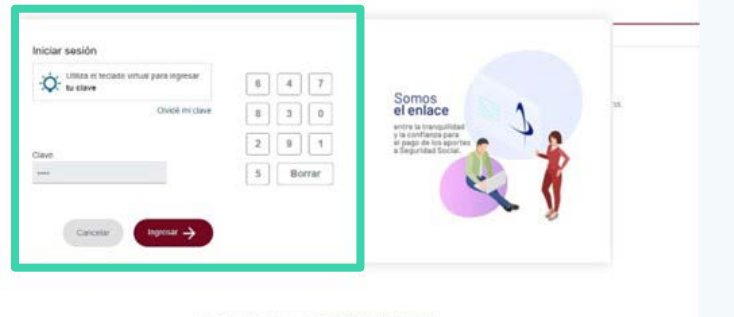

En el tablero de gestión, ubica la opción **Liquidar PILA.**

### Tablero de Gestión

**¿Cómo elaborar tu planilla TIPO S?**

¿Cómo elaborar tu planilla TIPO S?

Acceso rápido a las transaciones y opciones más utilizadas en SUAPORTE. Utiliza el menú desplegable para más opciones.

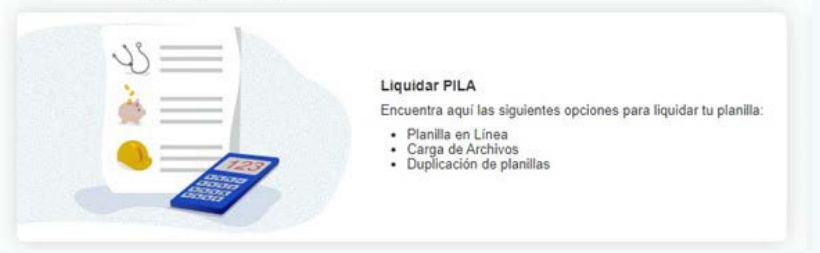

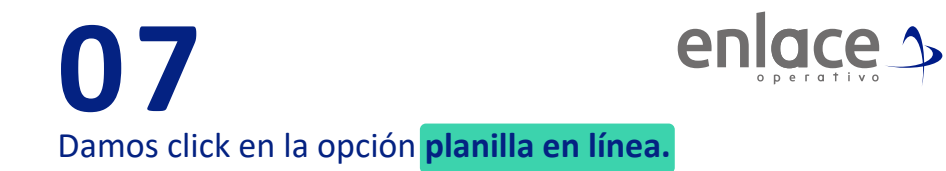

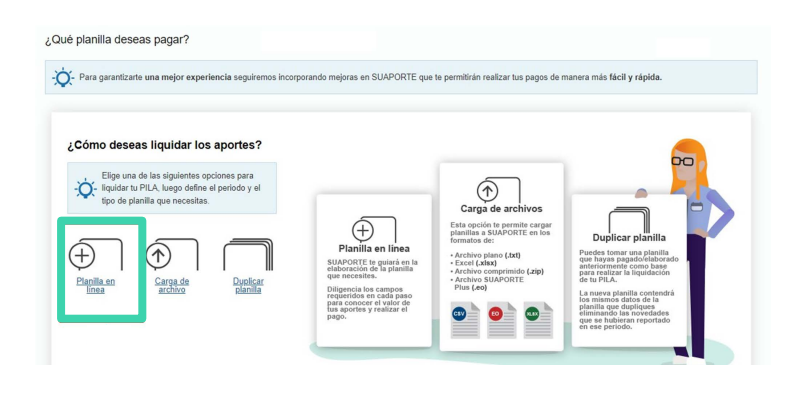

### **08**

mora

Se va a desplegar todas las opciones de planillas que pueden elaborar, debe elegir en esta oportunidad la **planilla tipo S.**

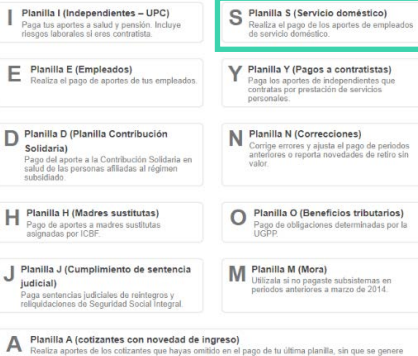

Elige el periodo para el cual deseas la cotización (El mes para el cual se realizará el aporte) y se le da la opción **crear planilla.**

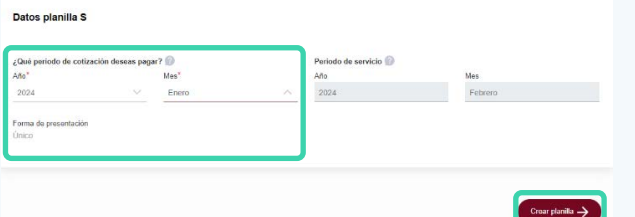

*El periodo de servicio, no permitirá el cambio; recuerde que siempre se liquida periodo de cotización (Pensión, Salud y Caja de Compensación) el periodo de servicio hace relación al aporte a la EPS*.

### **10**

Elige la ARL y la Caja de Compensación en la cual te encuentras afiliado y da la opción continuar.

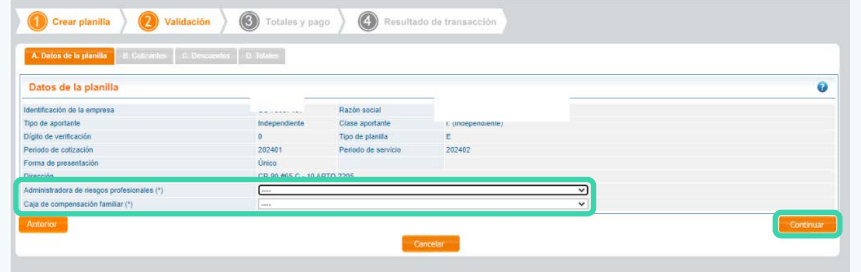

### **11**

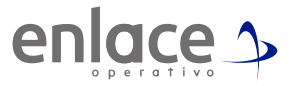

- Luego deberás elegir la opción adicionar cotizante, donde deberás ingresar el documento de identidad.
- Da en la opción continuar para seleccionar cada una de las administradoras a las que realizará los aportes.

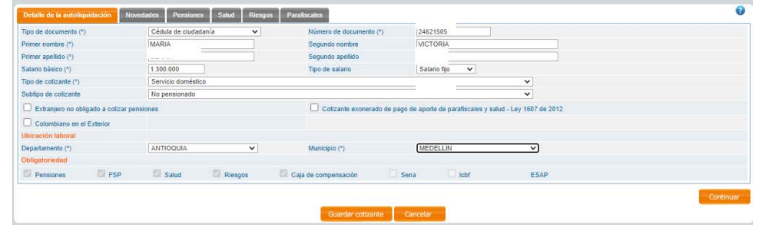

**12**

Asegúrate de ingresar la información correcta de cada una de las entidades a las que realizarás el aporte.

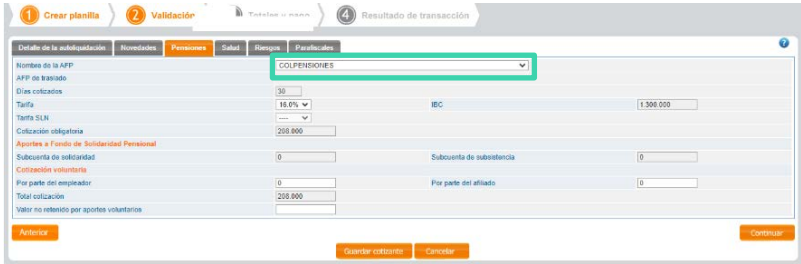

Seleccione la EPS a la cual te encuentras afiliado.

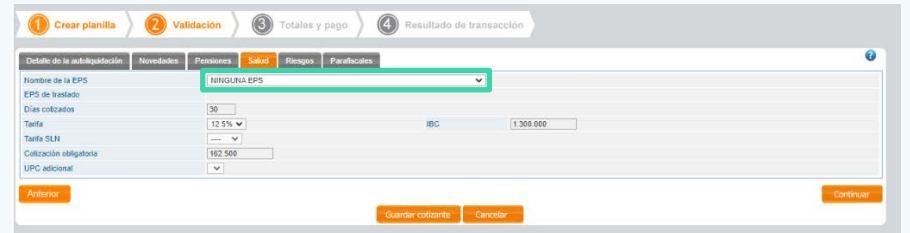

### **14**

En la pestaña de Riesgos, deberás seleccionar el nivel de riesgo y colocar el código de actividad económica para la ARL.

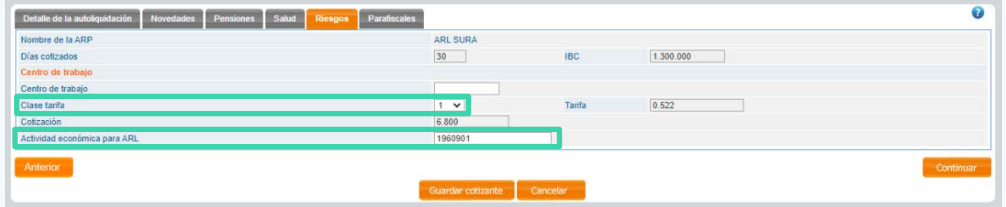

# **15**

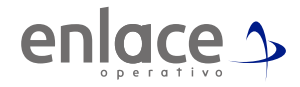

### Validar que tenga la CCF correcta y la opción "Guardar cotizante"

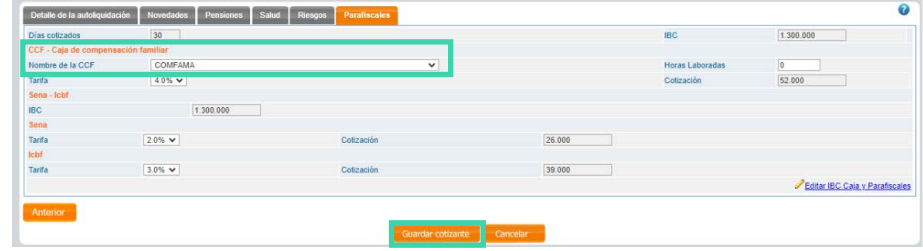

### **16**

*Ten presente que en algunas oportunidades no le permitirá el cambio de entidades, esto debido a que la información aquí registrada, está reportada por base de datos suministrada para la EPS por el BDUA y para el Fondo de Pensiones por el RUAF.*

**¿Eres empleador de servicio doméstico y debes ingresar otro empleado?**

*Regresa a la opción de adicionar cotizante. Cuanto termine el ingreso de todos los empleados, selecciona la opción "Guardar planilla".*

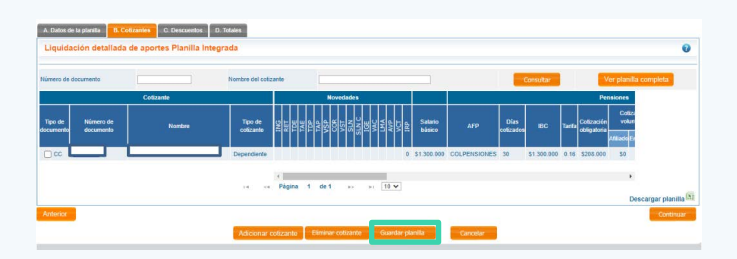

En la parte inferior, encontrarás la opción de **continuar. 18**

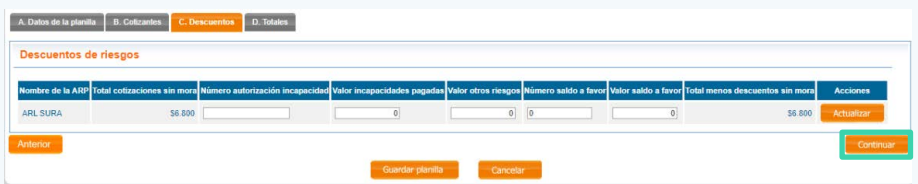

## **19**

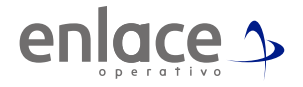

Te llevará a la opción del resumen de la cotización, allí encontrarás toda la información registrada en la planilla. Desde esta opción podrá identificar que se esté realizando los aportes correctos y a las administradoras adecuadas.

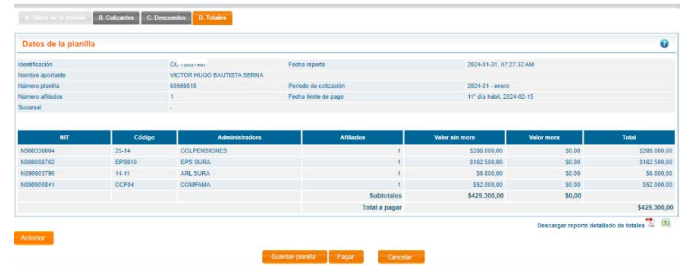

*También le mostrará la opción para realizar el pago.*

### **Tener en cuenta**

**Si te arroja este mensaje, no te preocupes, no es ningún error en tu planilla.**

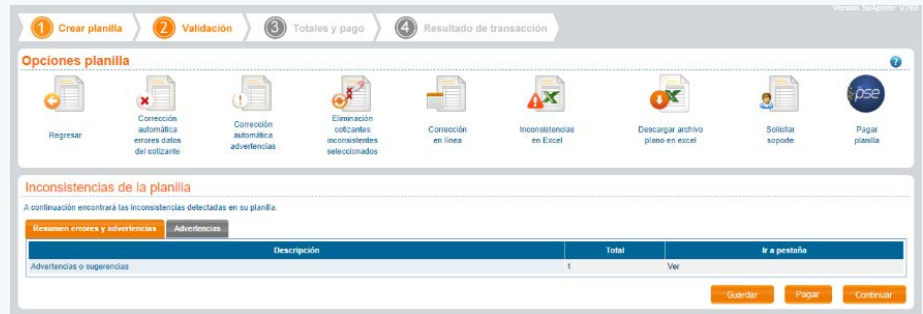

• Ten presente que si le sale el mensaje "Advertencias y sugerencias", no le impedirá el pago de la planilla, podrá guardarla sin inconvenientes.

• Al finalizar, te llevará a la opción del resumen de la cotización, allí encontrarás toda la información registrada en la planilla. Desde esta opción podrá identificar que se esté realizando los aportes correctos y a las administradoras adecuadas.

• Recuerda descargar la pre factura para identificar que la planilla haya quedado correctamente elaborada.

# Para el pago de la Seguridad<br>social Somos<br>RIEMRCQ

enlace 1